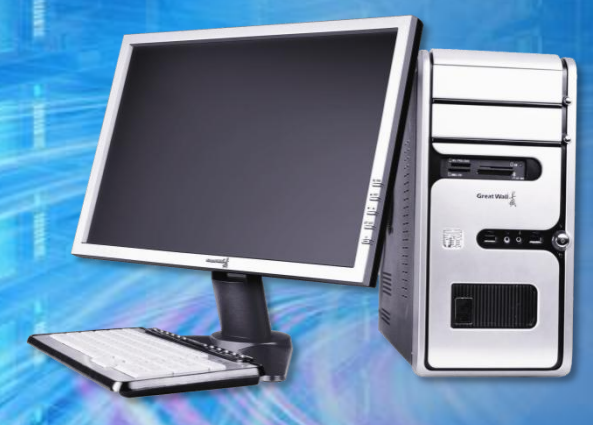

## 计算机系统维护教程

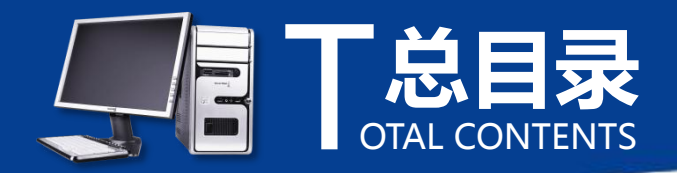

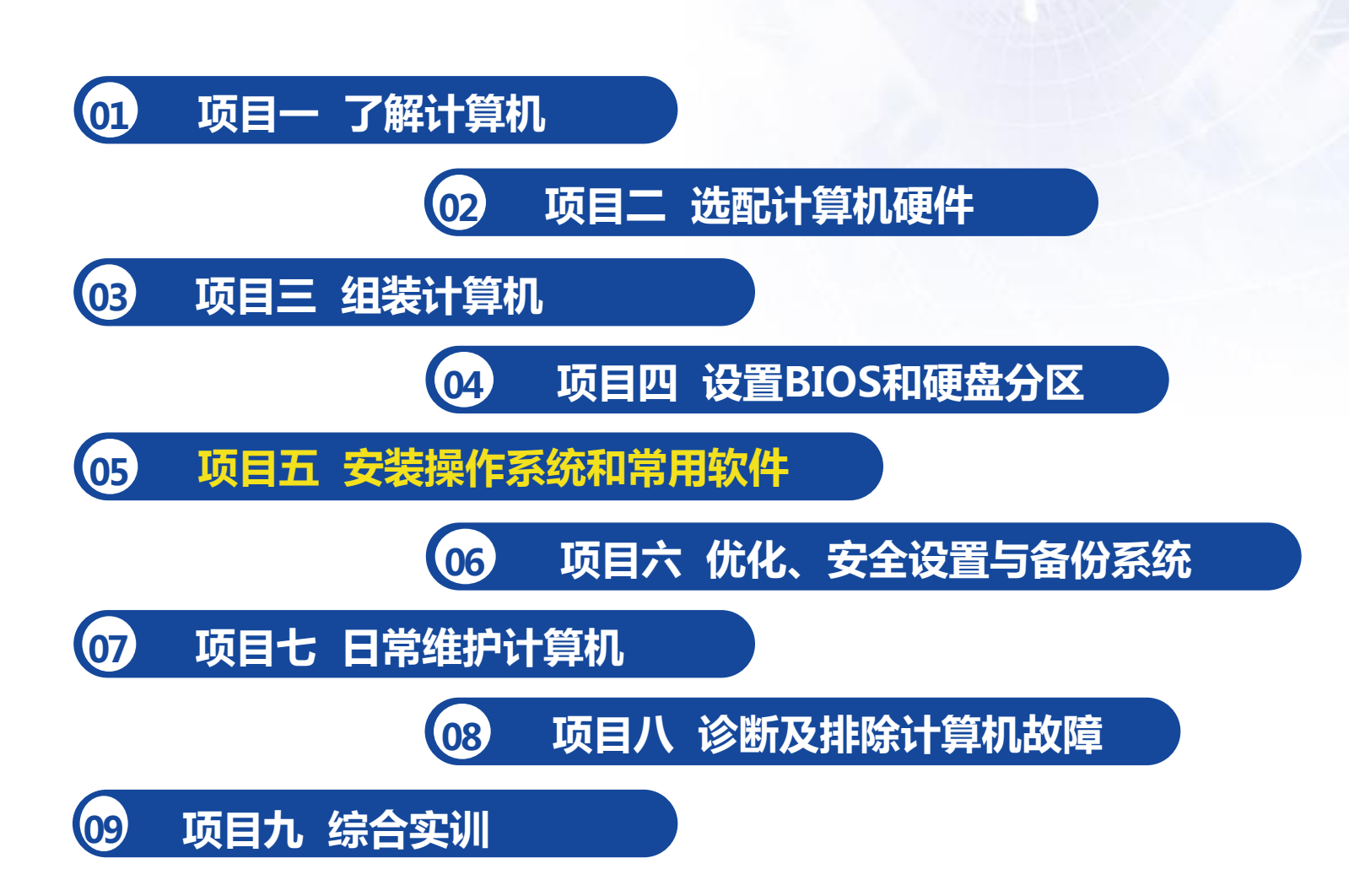

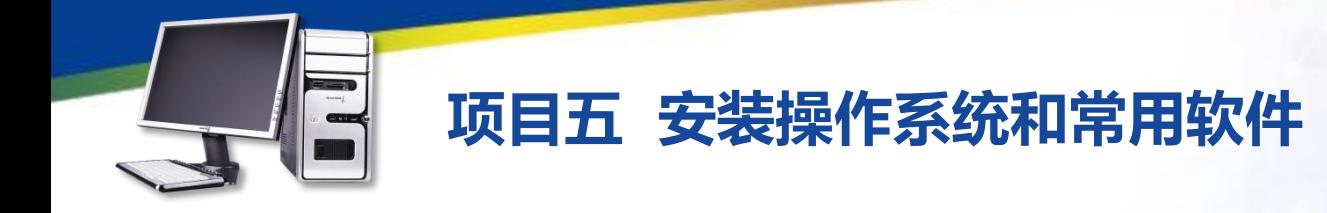

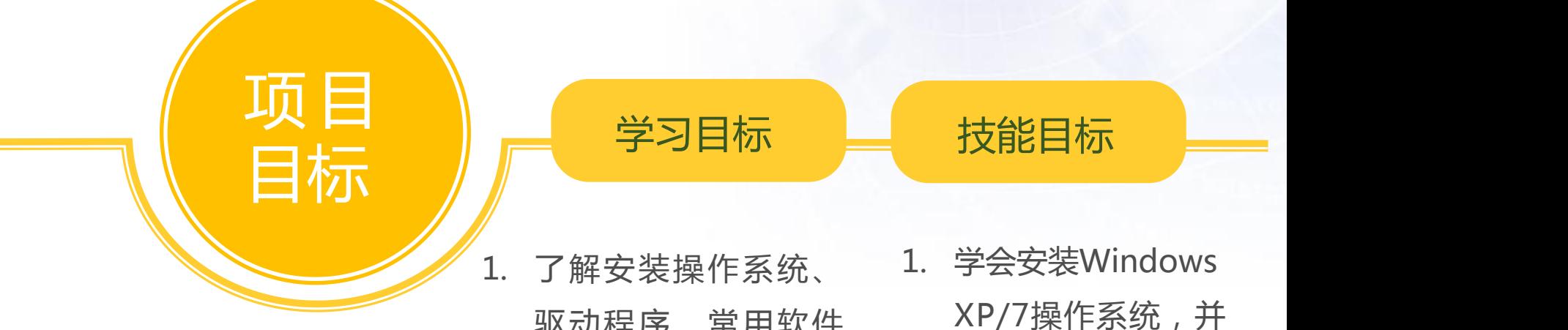

- 驱动程序、常用软件 的相关知识 能安装其他版本的
- 2. 熟练掌握安装操作系 统的基本操作 2.
- 3. 熟练掌握安装驱动程
- 4. 熟练掌握安装和卸载 常用软件的基本操作 <sup>各种'常用'软件' **3**</sup>
- 1. 学会安装Windows XP/7操作系统,并 操作系统
- 2. 能安装各种硬件的 驱动程序
- 序的基本操作 3. 能根据不同的用途 和需要安装或卸载 各种常用软件

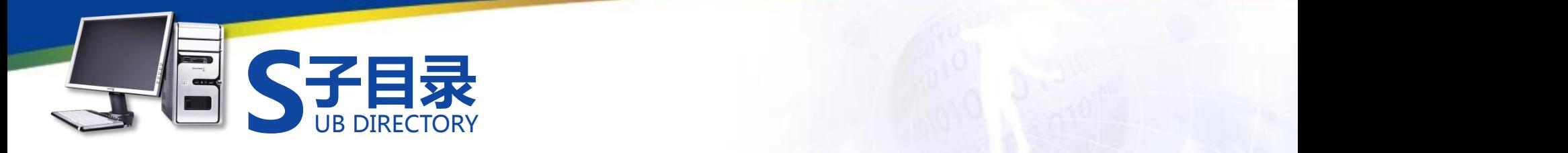

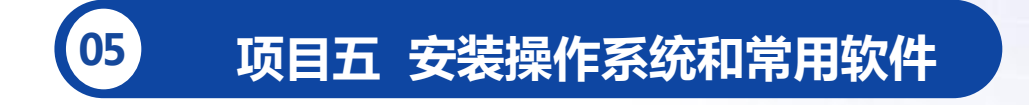

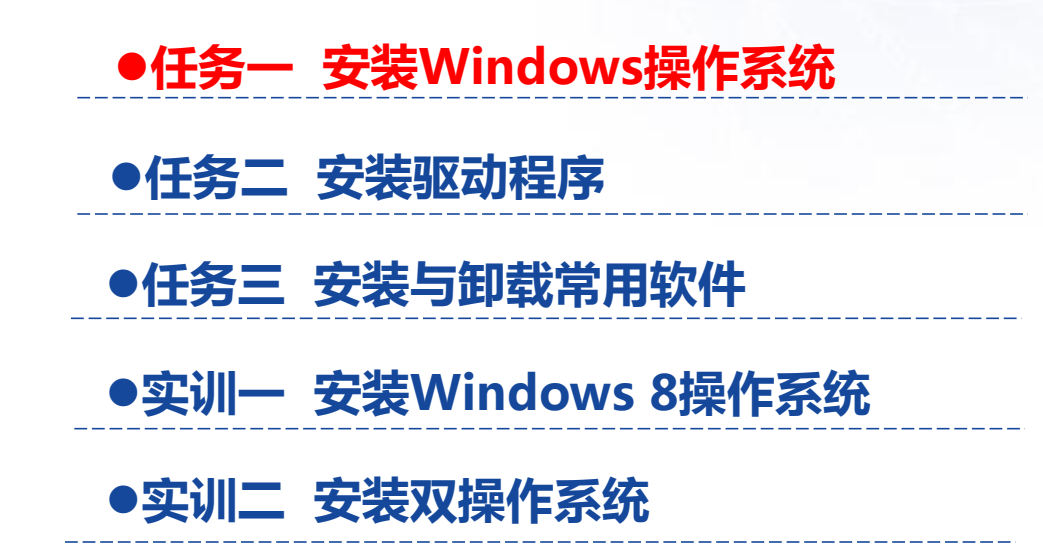

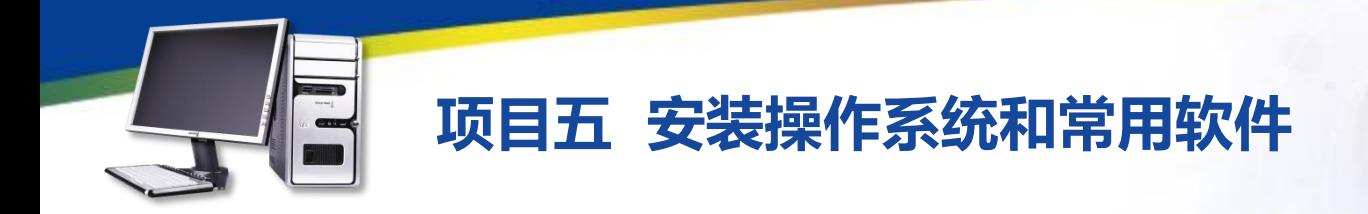

#### **任务一 安装Windows操作系统**

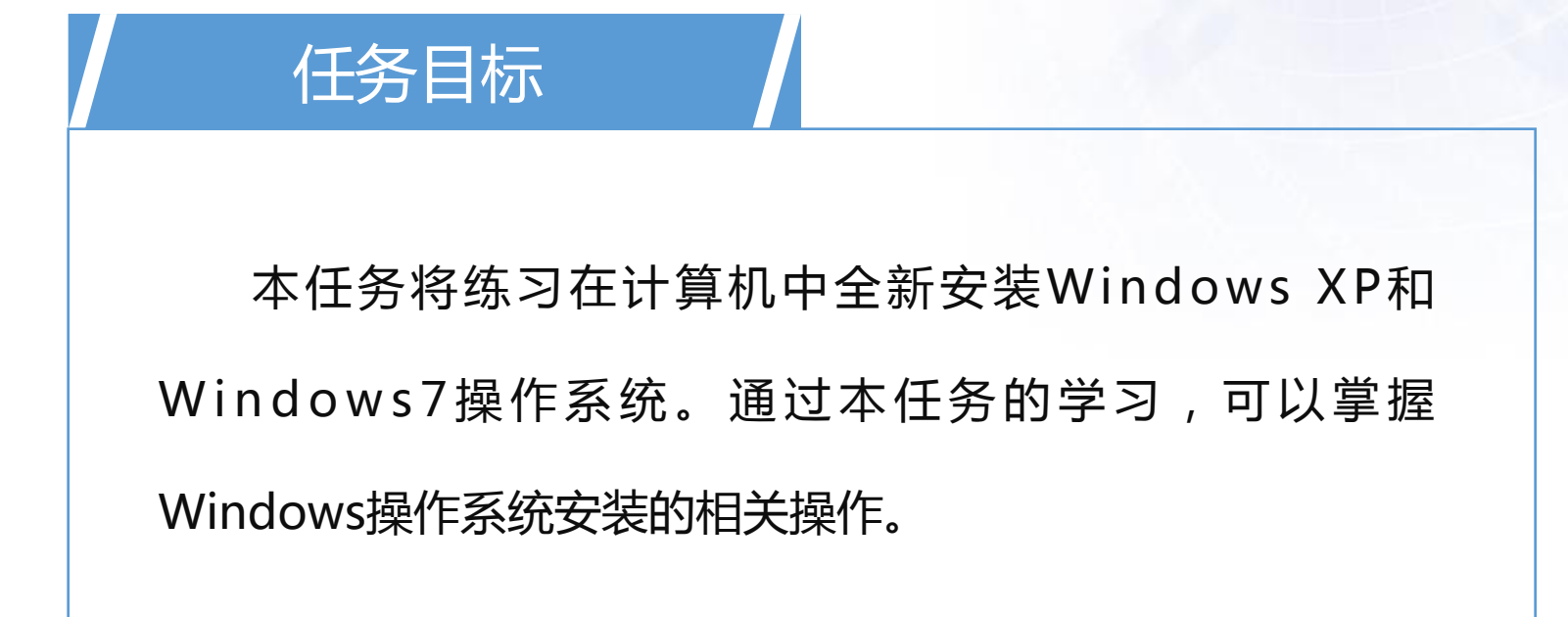

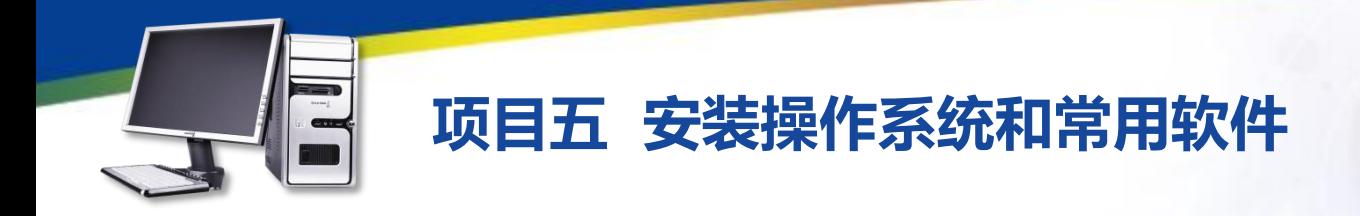

#### **任务一 安装Windows操作系统**

一、选择安装方式

Windows操作系统有升级安装和全新安装两种安装方式。

●升级安装:是在计算机中已安装有操作系统的情况下,将其升级为更 高版本的操作系统。但是,由于升级安装会保留已安装系统的部分文件,为 避免旧系统中的问题遗留到新的系统中,建议删除旧系统,使用全新安装方 式。

●全新安装:是在计算机中没有任何操作系统的基础上安装一个全新的 操作系统。

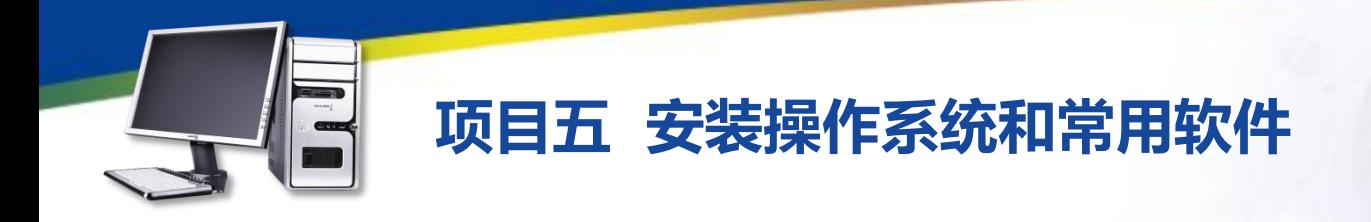

- **任务一 安装Windows操作系统**
	- 二、了解安装流程

安装Windows操作系统的流程大致如下,不同的版本相差不大。

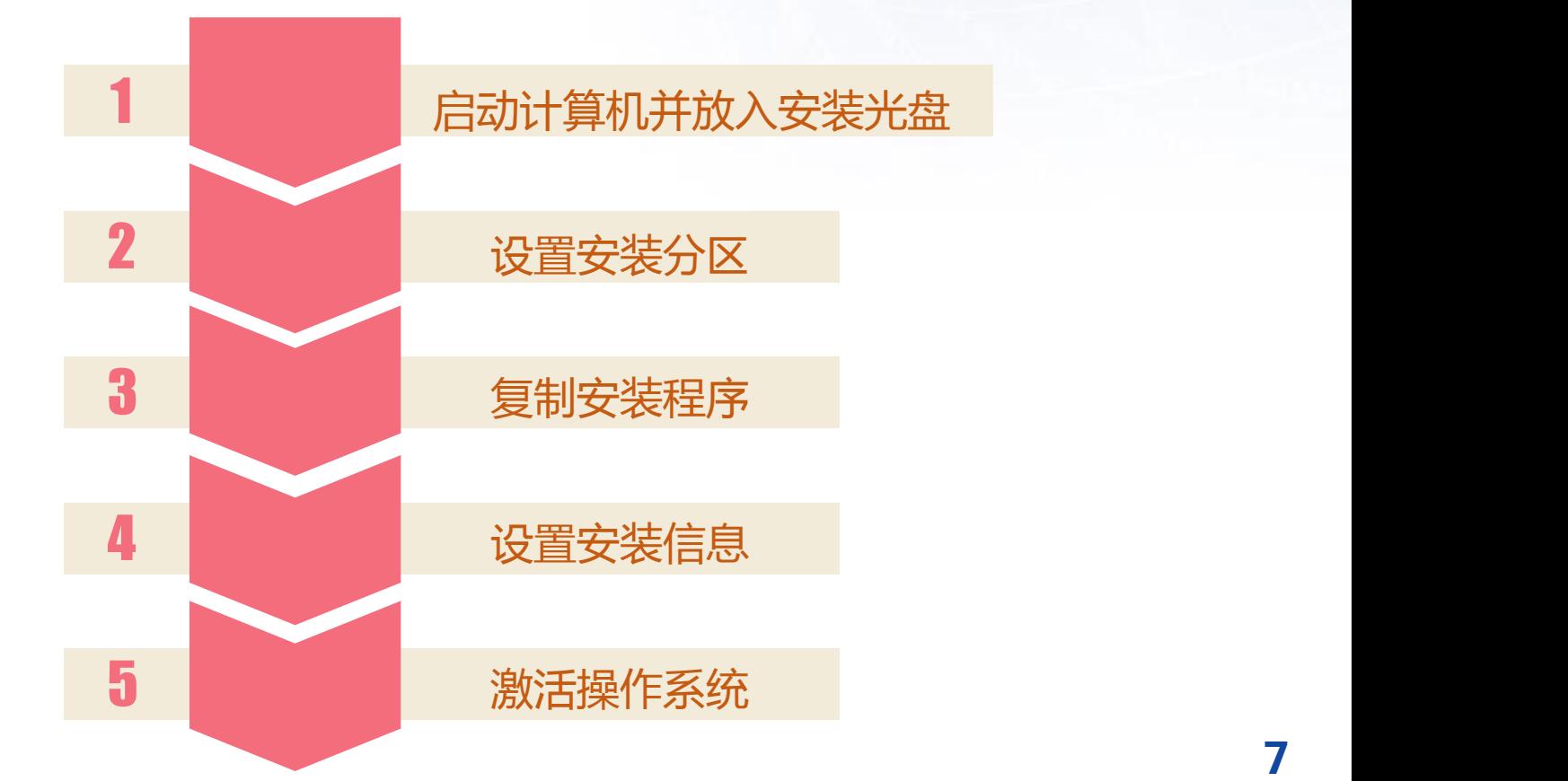

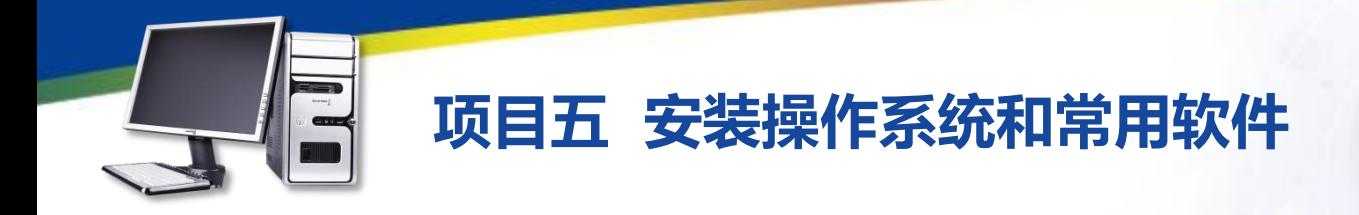

- **任务一 安装Windows操作系统**
	- 三、安装Windows 7操作系统

STEP1: 将Windows 7的安装光盘放入光区, 启动计算机后将自动运 行光盘中的安装程序。这时将对光盘进行检测,屏幕中将显示安装程序正 在加载安装需要的文件。

STEP2: 文件复制完成后将运行Windows 7的安装程序, 在打开的窗 口中进设置, 这里保持默认设置, 单击"下一步"按钮,

STEP3: 在打开的对话框中单击"现在安装"按钮, 安装Windows 7。 STEP4: 打开"请阅读许可条款"对话框, 单击选中"我接受许可条 款"复选框,单击"下一步"按钮。

### **项目五 安装操作系统和常用软件**

#### **任务一 安装Windows操作系统**

STEP5: 打开"您想进行何种类型的安装"对话框, 单击相应的选项。 STEP6: 在打开的"您想将Windows安装在何处?"对话框中选择安 装Windows 7的磁盘分区,单击"下一步"按钮。 STEP7: 在打开的"正在安装Windows"对话框中将显示安装进度。 STEP8:在安装过程中将显示一些安装信息,包括更新注册表设置和 正在启动服务等,用户只需等待自动安装即可。

STEP9:在安装复制文件过程中会要求重启计算机,约10秒后会自动 重启。重启后将继续进行安装,表示正在进行最后的安装。

STEP10: 安装完成后将提示安装程序将在重启计算机后继续进行安装。

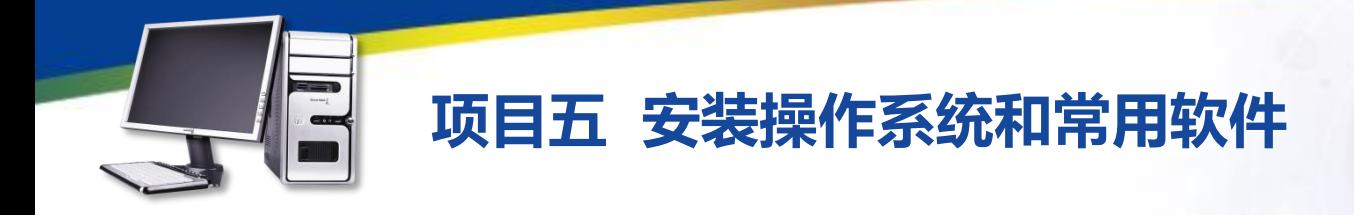

#### **任务一 安装Windows操作系统**

STEP11: 重启计算机后, 将打开设置用户名的对话框, 在"键 入用户名"文才讲匡中输入用户名,在"键入计算机名称"文本框中 输入该台计算机在网络中的标识名称,单击"下一步"按钮。 STEP12:在打开的"为账户设置密码"对话框的"键入密码"、 "再次键入密码"、"输入密码提示"文本框中输入用户密码和密码 提示,单击"下一步"按钮。

STEP13: 打开"键入您的Windom'产品密钥"对话框, 在 "产品密钥"文本框中输入产品密钥,选中"当我联机时自动激活 Windows"复选框,单击"下一步"按钮。

## **项目五 安装操作系统和常用软件**

#### **任务一 安装Windows操作系统**

STEP14: 在打开的"帮助自动保护Windows"对话框中设置系统保护与 更新,单击"使用推荐设置"选项,

STEP15:打开"查看时间和日期设置"对话框, 在"时区"下拉列表中选 择"(UTC+08:00)北京,重庆,香港特别行政区,乌各木齐"选项,然后设 置正确的日期和时间,单击"下一步"按钮。

STEP16: 在打开的"请选择计算机当前的位置"对话框中设置计算机当 前所在位置,这里单击"公共场所"选项。

STEP17:在打开的"设置Windows"对话框中进行Windows 7的设置。

STEP18: 此时将登录Windows 7并显示正在进行个性设置, 稍后即可进 入Windows 7操作系统。

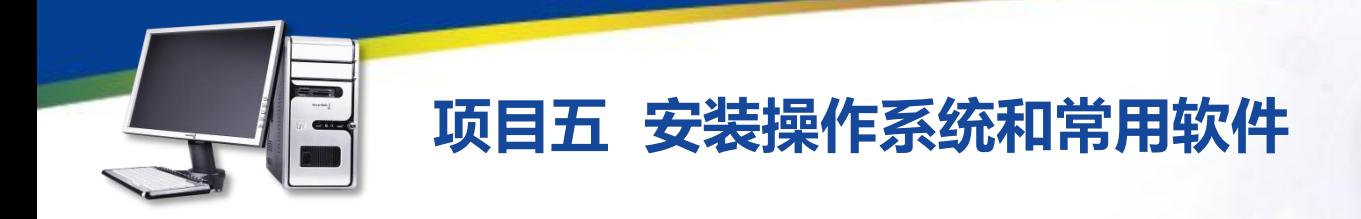

#### **任务一 安装Windows操作系统**

STEP19:在登录Windows砚作系统时若设置了用户密码,在登录界 面中输入用户密码后,再按"Enter"键登录。

STEP20: 此时将显示出Windows 7操作系统的桌面, 至此完成 Windows 7的安装操作。

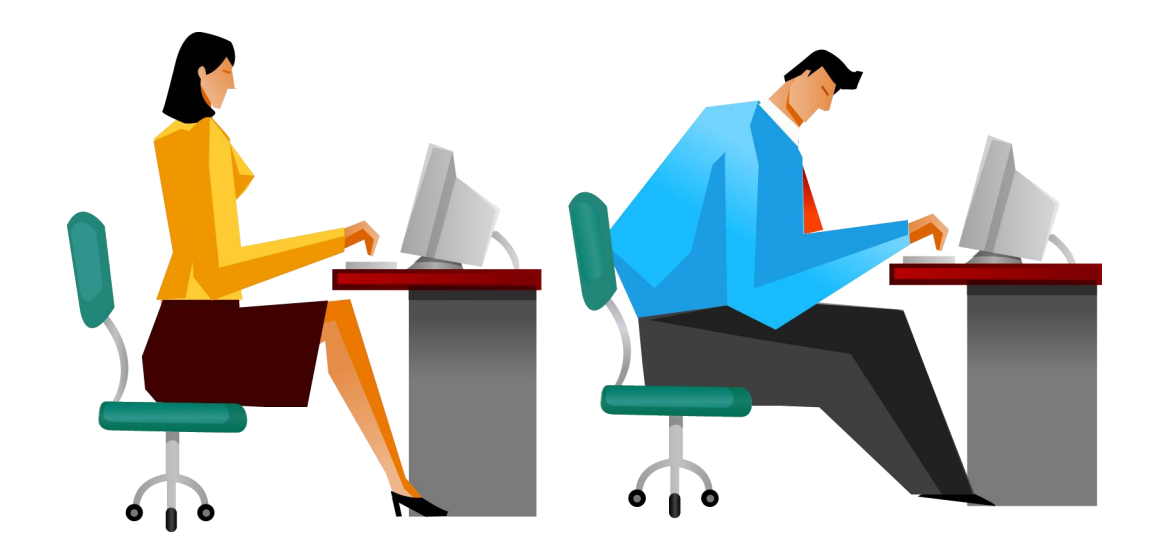

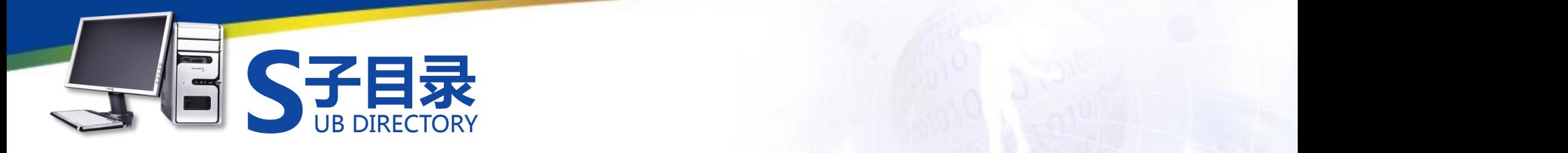

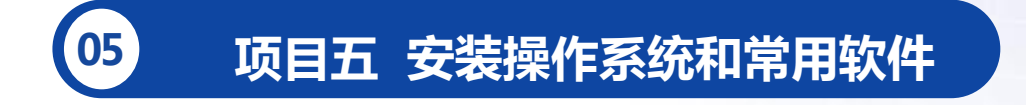

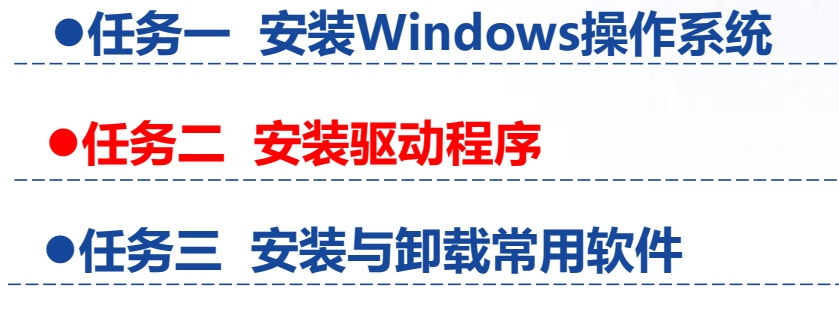

- l**实训一 安装Windows 8操作系统**
- l**实训二 安装双操作系统**

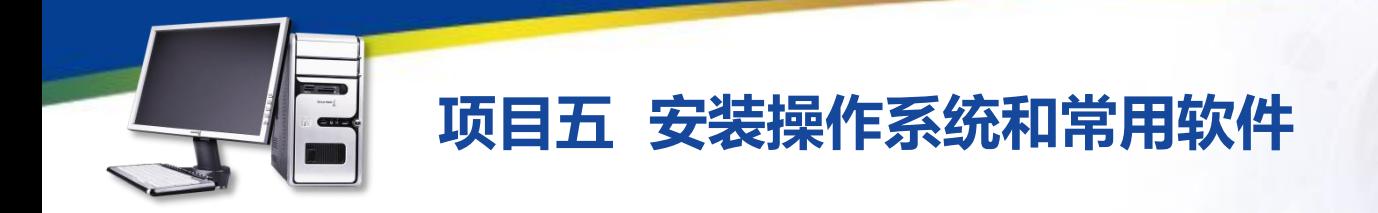

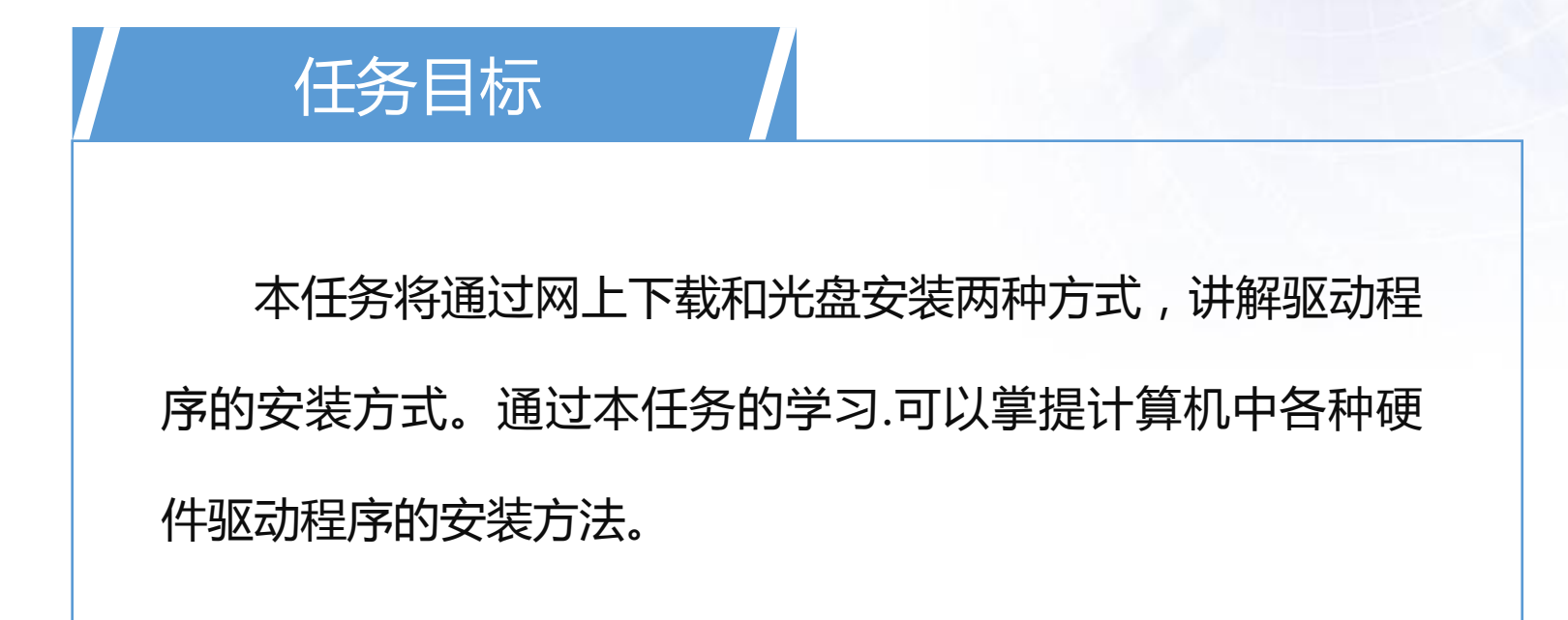

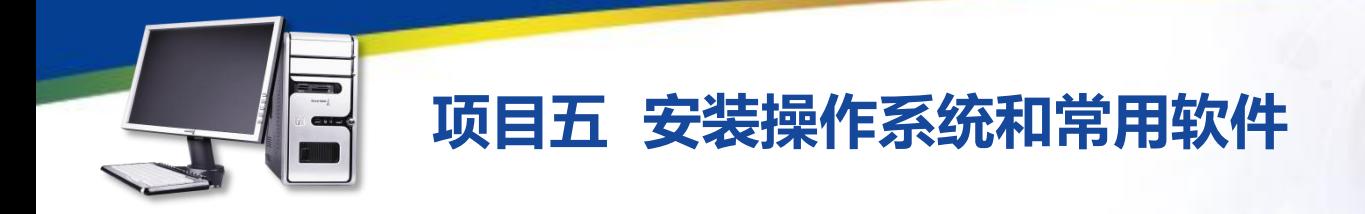

一、驱动安装光盘

在购买硬件设备时,在其包装盒内通常会附带一张安装光盘,通过该 光盘便可进行硬件设备的驱动安装。为了避免出现以后重装系统而又没有 备份驱动的情况,需将驱动程序的安装光盘保存好。

二、网络下载驱动程序

在网络中获取各种资源非常方便,驱动程序也不例外,通过网络可找 到各种硬件设备的驱动程序。在网上可通过以下两种方式获取硬件的驱动 程序。访问硬件厂商的官方网站:当硬件的驱动程序有新版本发布时,在其 官方网站都可第一时间找到。

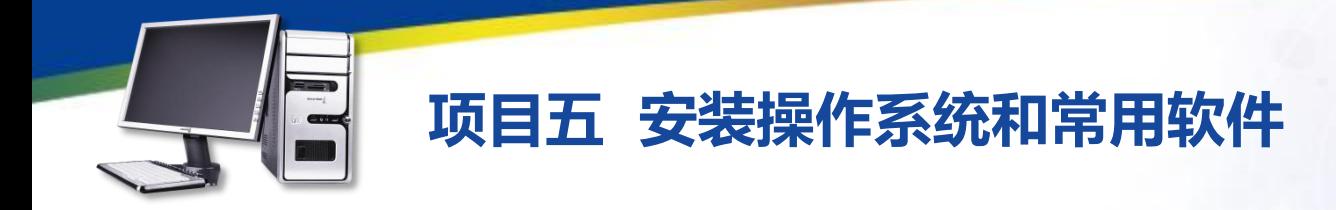

三、选择驱动程序的版本

公版:由硬件厂商 开发的驱动程序,具有一个一个的12 有最大的兼容性,适

**01** 进行改进,并加入一些调节 能达到最佳。 合该硬件的所有产品。 在公版驱动程序的基础上, 、 产物会燃起物性, 是得 非公版:这类驱动程序是 根据某型号硬件产品的功能 硬件属性的工具,可最大限 度提高该硬件产品的性能。

**03**

**02** 加速版:由硬件爱好 者对公版驱动程序进行 改进后产生的版本,其 目的是使硬件设备的性 能达到最佳。

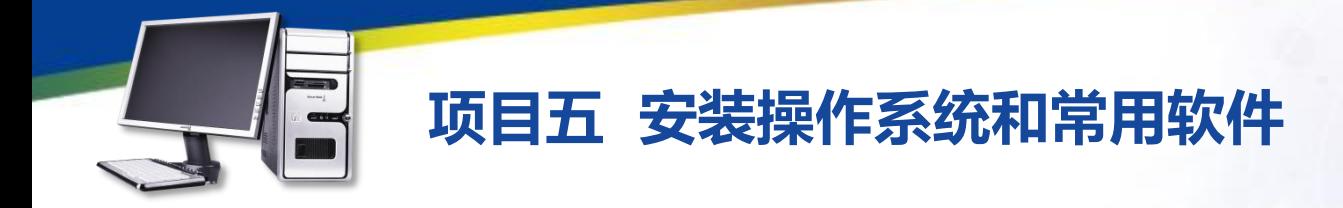

#### **04**

测试版:厂商在发布正式 **05** 版驱动程序前会提供测试版 驱动程序供用户测试,这类 Narror WHQL版:供Windows硬 驱动分为Alpha版和Beta版, 其中Alpha版是厂商内部人 员自行测试版本,Beta版

驱动分为Alpha版和Beta版 , WHQL版:供Windows硬<br>某中Alpha版是厂商内部人 生要负责测试硬件驱动程序<br>员自行测试版本 , Beta版 <br>是公开测试版本。 的兼容性和稳定性 , 验证其 件质量实验室使用的版本, 主要负责测试硬件驱动程序 的兼容性和稳定性,验证其 是否能在Windows系列操作 系统中稳定运行。

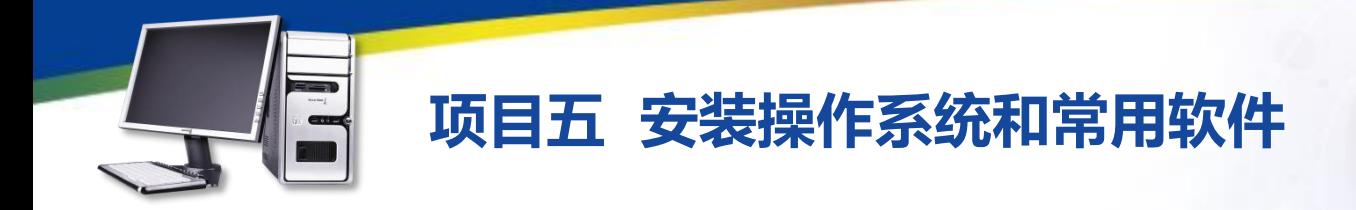

一、安装显卡驱动程序

STEP1: 双击开始解压安装程序, 并显示进度。

STEP2: 在打开"Language Selection (语言选择)"对话框的 "Select Installation Language(选择安装语言)"列表中设置安装驱动程 序时的语言,这里选择"Chinese(Simplified)简体中文"选项,单击 "OK"按钮。

STEP3: 在打开的"欢迎"对话框中单击"下一步"按钮。 STEP4:在打开"许可协议"对话框中阅读驱动程序的安装许可协议, 并单击选中"是-我接受许可协议中的条款!"单选项,单击"下一步"按钮。

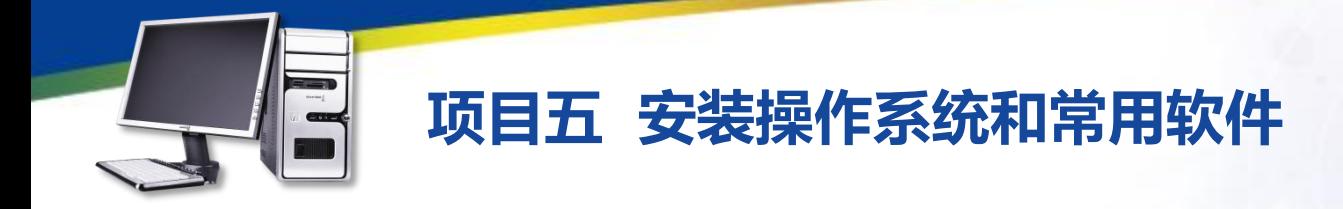

STEP5: 在打开的"自述"对话框中阅读该驱动程序的自述文件, 单 击"下一步"按钮。

SETEP6: 在打开的"选择组件"对话框中选择需安装的组件, 这里保 持默认设置"下一步"按钮。

STEP7: 在打开的"确认安装设置"对话框中确认安装设置, 单击 "下一步"按钮。

STEP8: 在打开的"完成安装"对话框中显示已经完成安装程序的复 制,单击"完成"按钮。

STEP9: 在打开的 "ATI Display Driver Setup (ATI显示驱动安装)" 对话框中直接单击"NEXT"按钮。

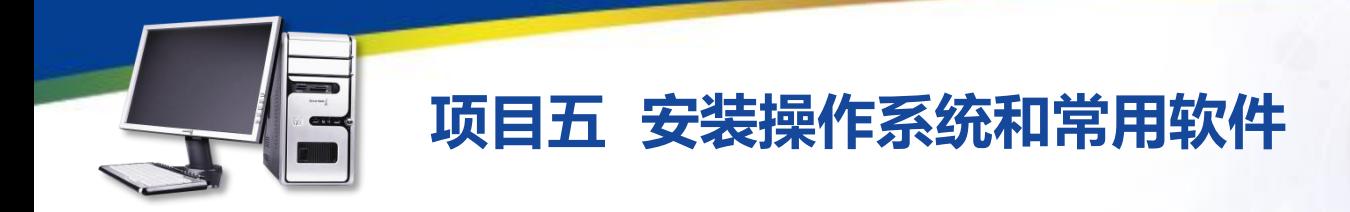

STEP10: 在打开的 "License Agreement"对话框中单击 "YES"按 钮接受许可协议。

STEP11: 在打开的"硬件安装"对话框中单击"仍然继续"按钮继续 安装驱动程序。

STEP12: 安装程序打开一个 "Information"提示标, 提示在安装过 程中可能出现的问题,单击"确定"按钮。

STEP13: 在打开的对话框中选择重新启动计算机的方式, 这里保持默 认设置,单击"Finish"按钮重新启动计算机。

STEP14:调整显示的相关设置即可完成显卡驱动程序的安装。图所示 为安装好显卡驱动后的计算机显示属性。

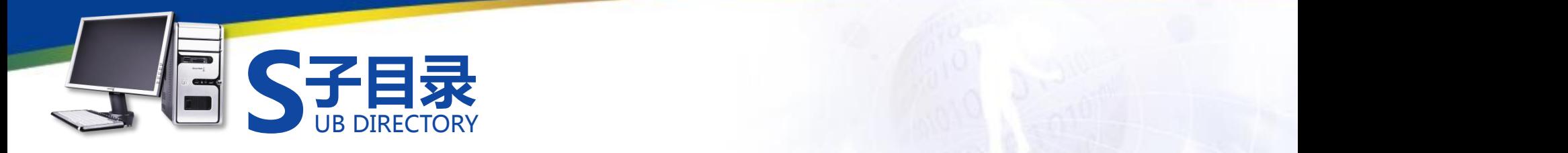

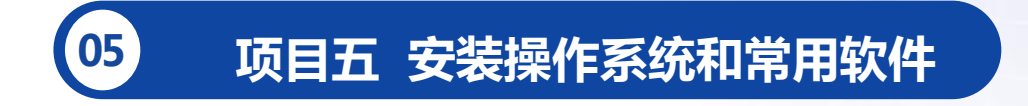

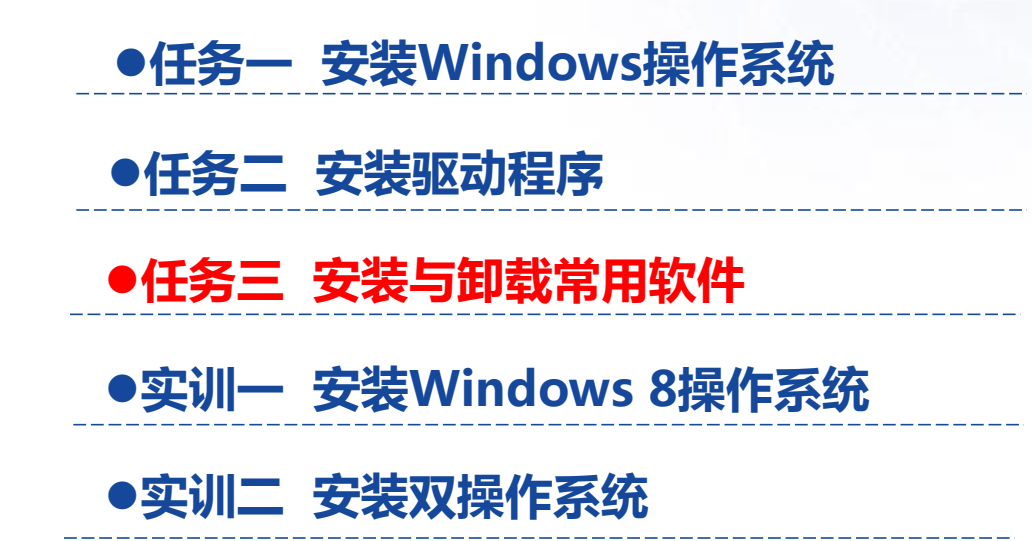

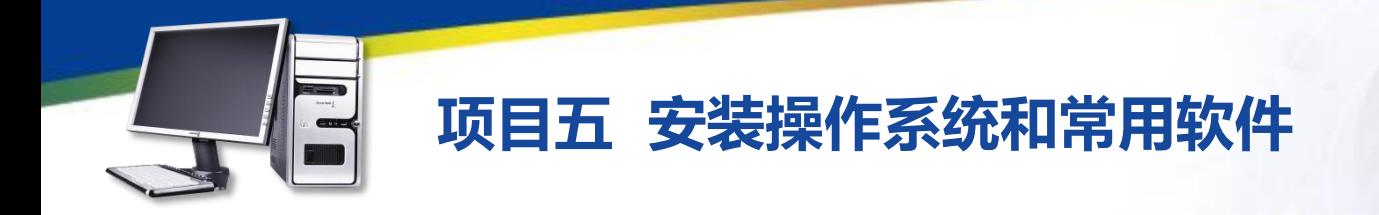

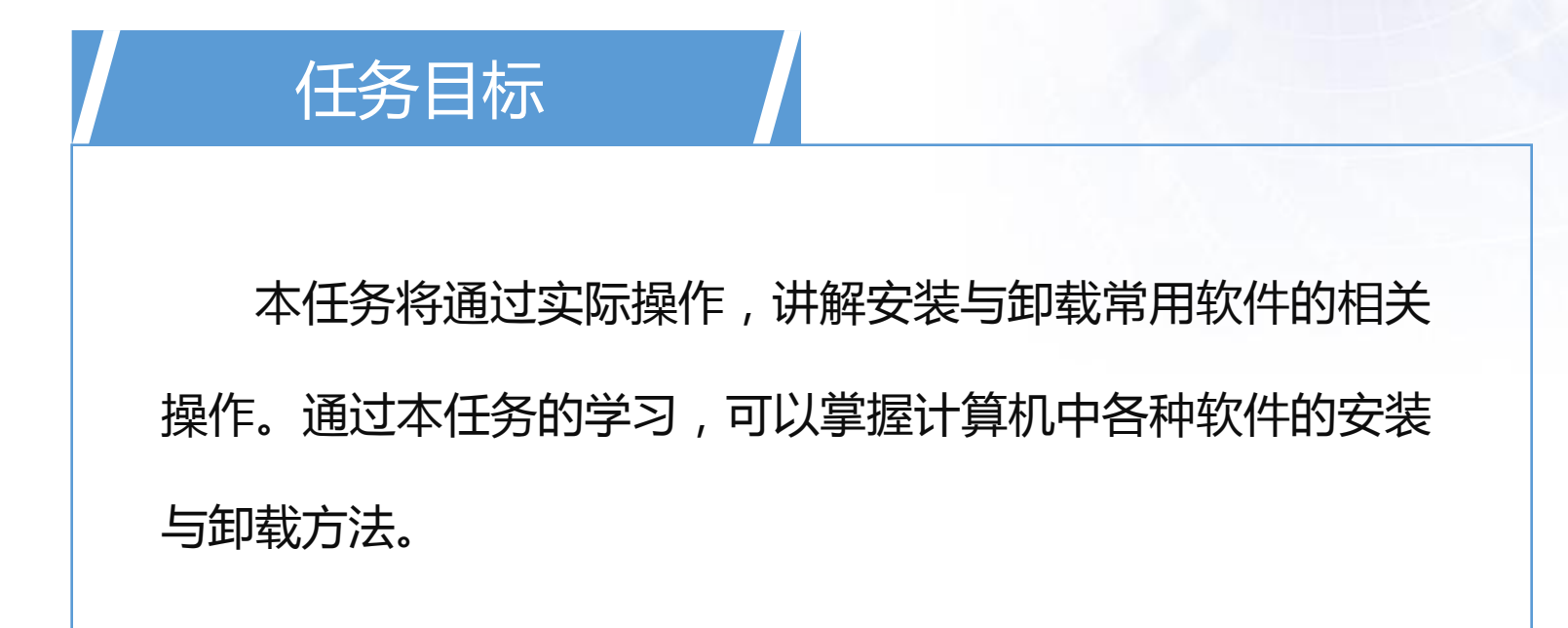

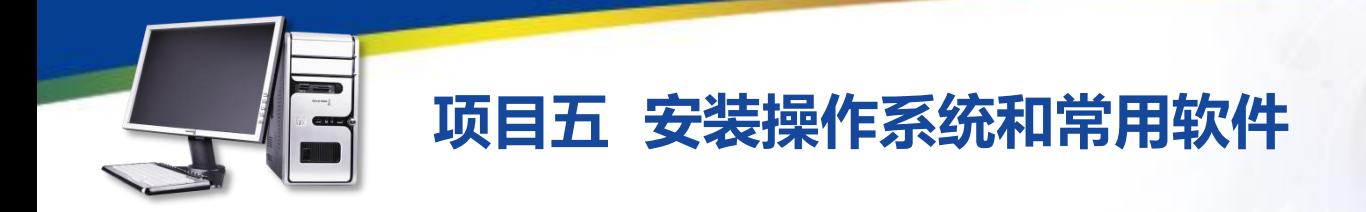

一、软件的安装方式

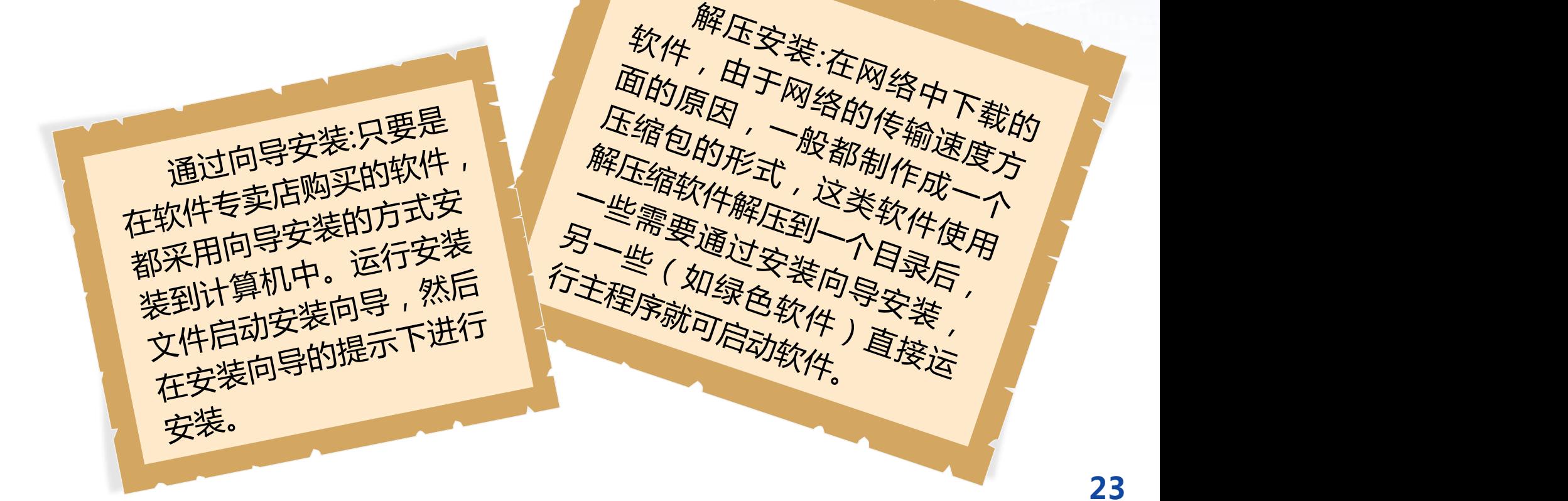

解压缩软件解压到一个目录后,<br>一些需要通过安装向导头。<br>一些需要通过安装向导头。

另一些(如绿色软件)直接运行主程序就可启动软件。直接运

解压安装:在网络中下载的

软件,由于网络的传输速度方

面的原因,一般都制作成一个

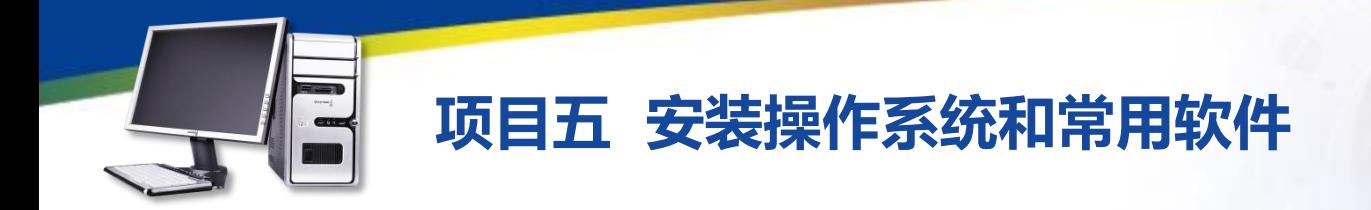

二、软件的版本

测试版:表示软件还在开发中,其各项功能不完善,也不稳定。

试用版:是将正式版软件有限制地提供给用户使用,用户觉得软件符 合使用要求,可以通过付费的方法解除限制的版本。

正式版:是正式上市,用户通过购买就能使用的版本,它经过开发者 的测试已经能稳定运行。

升级版:是软件上市一段时间后,开发者会在原有功能基础上增加部 分功能,并修复已经发现的错误和漏洞,然后推出的更新版本。

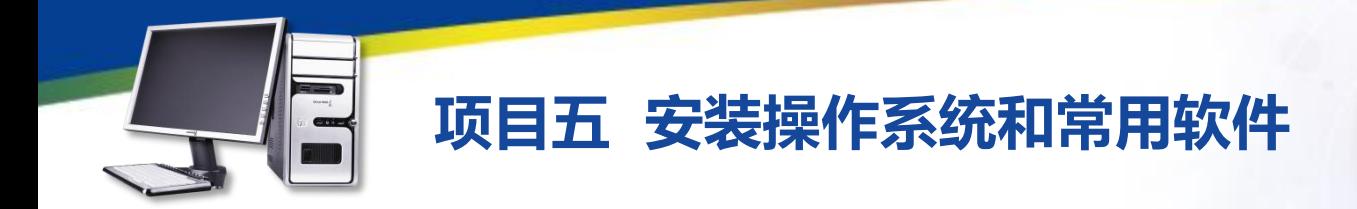

三、安装软件

SETP1: 从网上下载Windows优化大师的安装程序, 双击安装文件, 打 开安装向导,单击"继续"按钮。 SETP2: 在打开的"许可协议"对话框中阅读软件的许可协议, 单击选中

"我接受协议"单选项,单击"继续"按钮,选择安装组件。

STEP3:在打开的"选择目标位置"对话框中,单击"浏览"按钮设置软 件的安装路径,单"继续"按钮。

STEP4:在打开的"选择开始菜单文件夹"对话框中,单击"浏览"按钮 设置软件快捷方式的安装位置,这里保持默认设置,单击"继续"按钮。

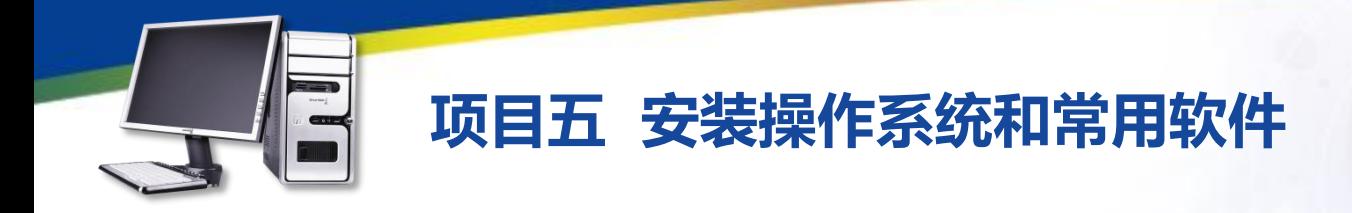

STEP5: 在打开的"选择附加任务"对话框中选择安装程序要执行的附 加任务,这里单击取消选中"设置'yh.265.com最多中国人使用的电脑主 页'为浏览器首页"复选框,单击"继续"按钮。

STEP6: 在打开的"准备安装"对话框中显示了设置的相关信息, 用户 确认后,单击"安装"按钮。

STEP7: 开始安装Windows优化大师, 并在打开的"正在安装"对话 框中显示了安装进度。

Step8: 打开 "完成Windows优化大师安装向导" 对话框提示安装完成 单击取消选中"运行Windows优化大师"复选框,单击"完成"按钮。

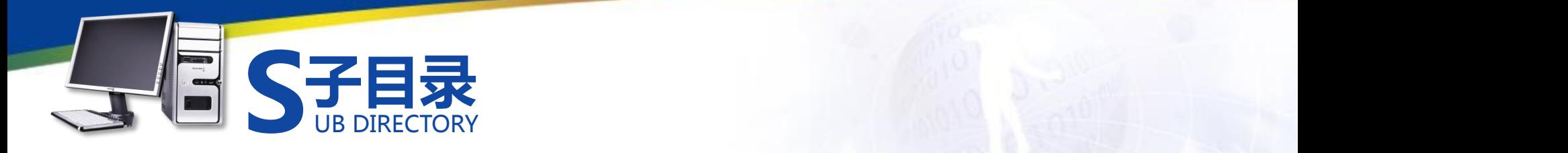

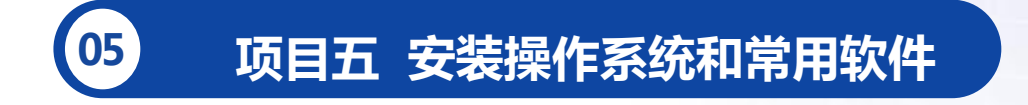

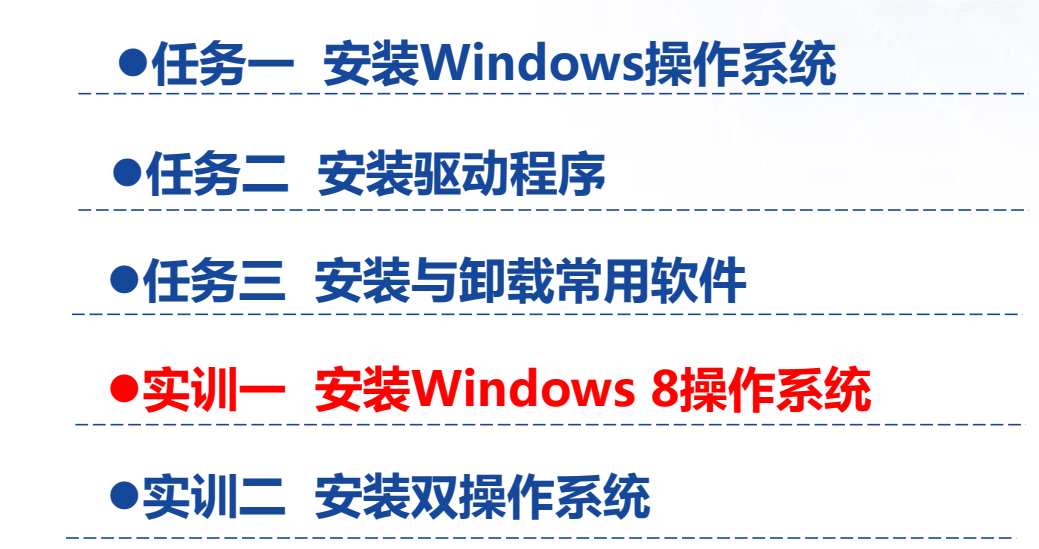

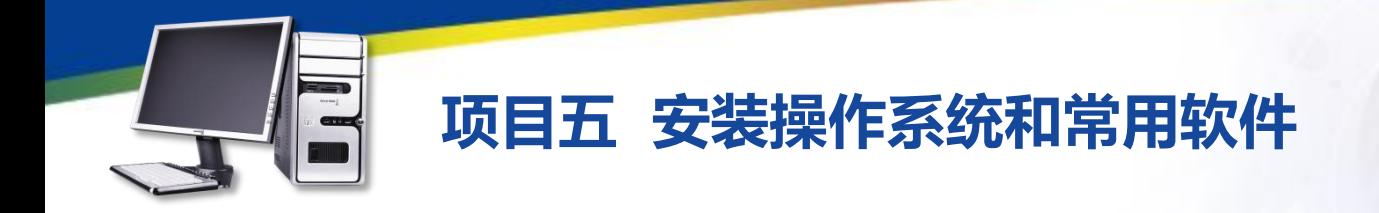

#### **实训一 安装Windows 8操作系统**

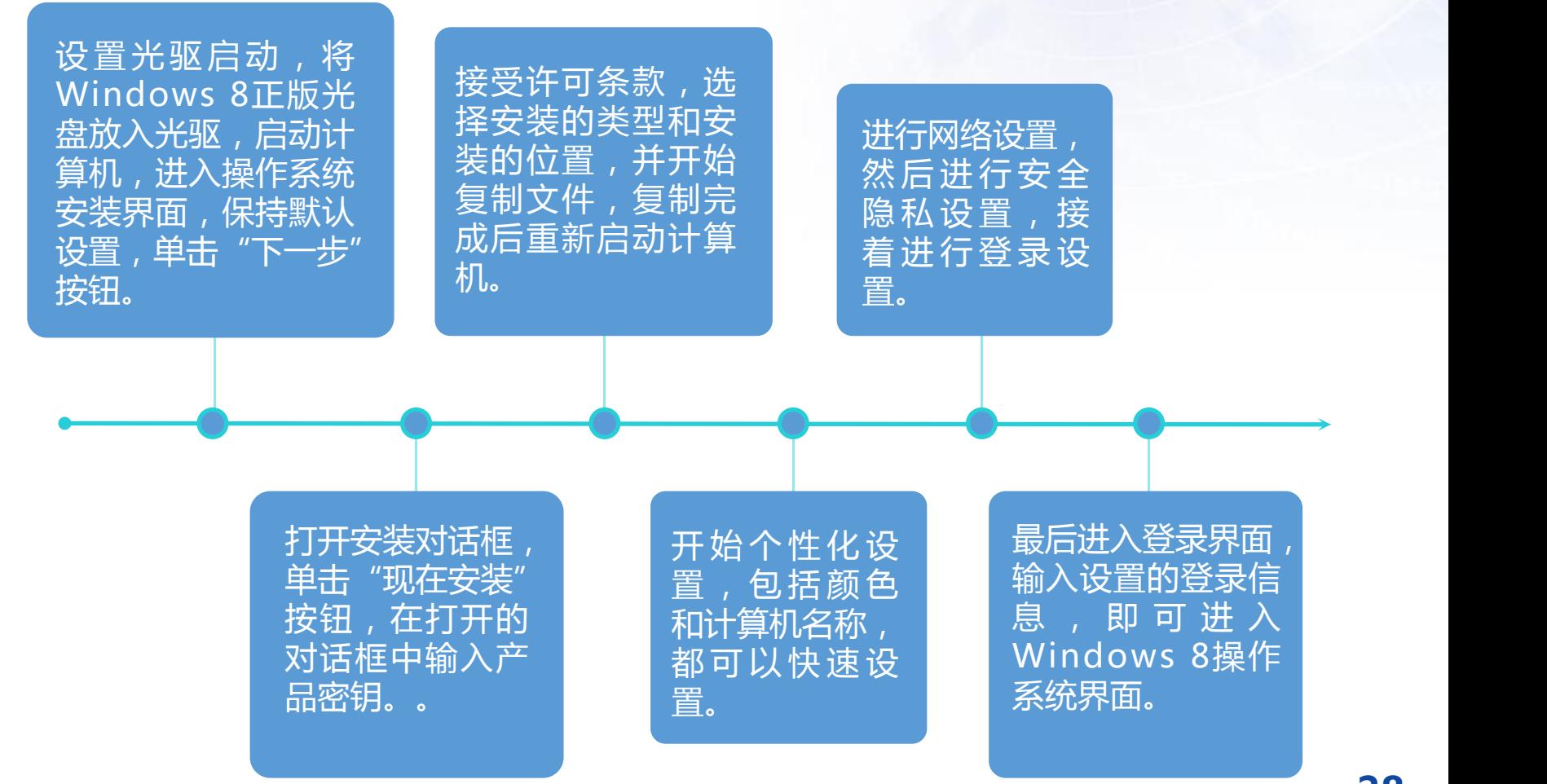

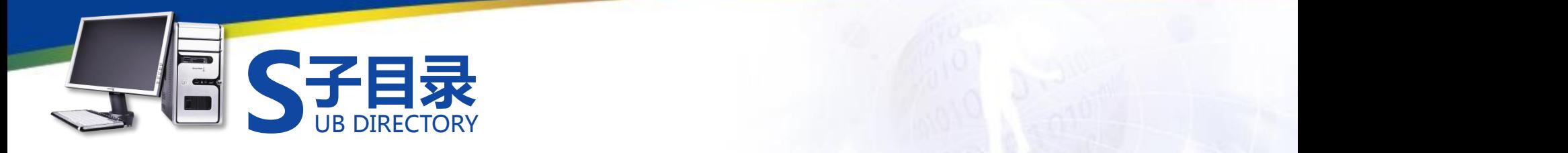

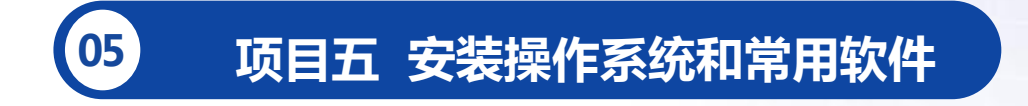

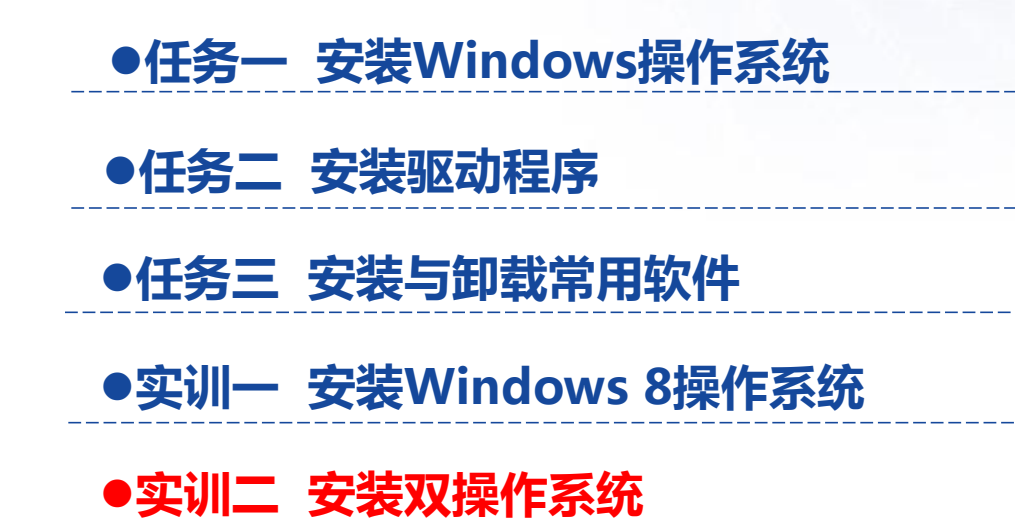

## **项目五 安装操作系统和常用软件**

#### **实训二 安装双操作系统**

Step1: 按照前面的方法安装Windows XP操作系统, 并打开"我的电 脑"窗口,查看磁盘的文件格式和可用空间大小,准备将Windows 7安装到 最后一个分区。

Step2: 将Windows 7的安装光盘放入光驱, 设置不获取最新安装更新。 Step3: 接受许可条款, 然后选择安装的类型为"自定义 ( 高级 ) " 选择Windows7要安装的逻辑分区5,即最后一个硬盘分区。

Step4:接下来开始正式安装Windows 7操作系统,需要设置用户名、 时间、密码等,与安装Windows XP的操作系统大同小异, 只需要按照安装 向导提示操作即可。

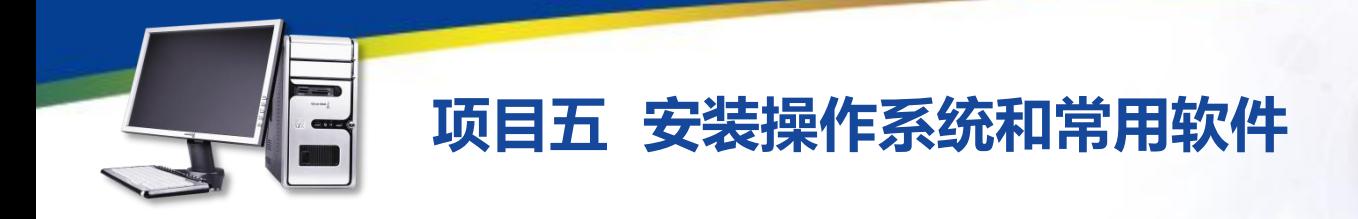

#### **实训二 安装双操作系统**

Step5: 完成双系统的安装后重启计算机, 在启动过程中将显示启动菜 单,用户可以选择启动"早版本的Windows",即Windows XP,或选择 Windows 7。

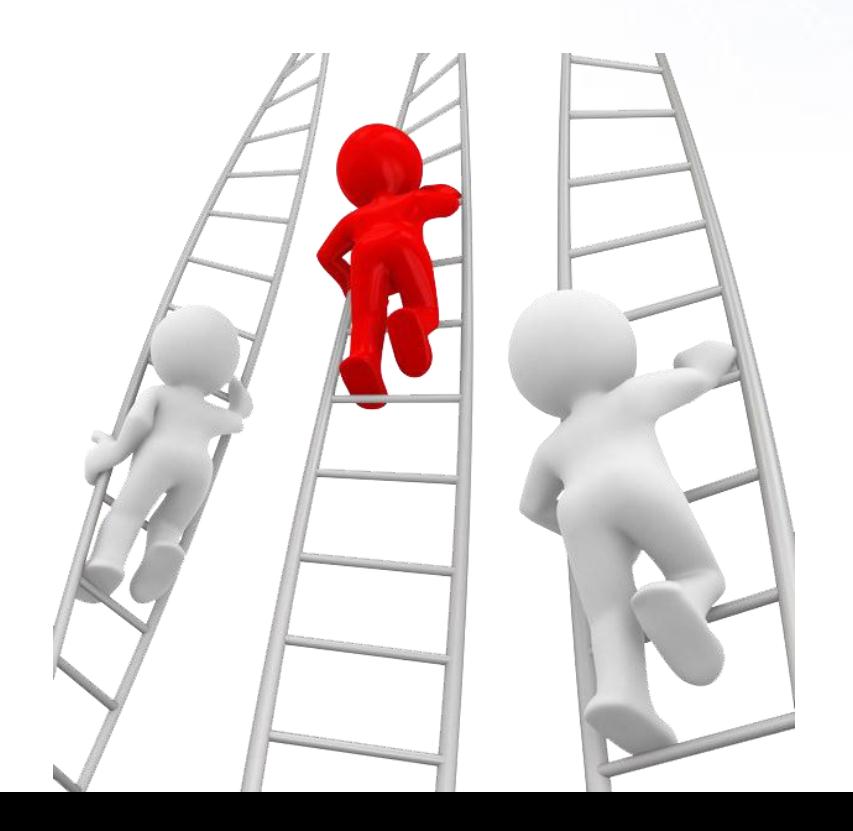

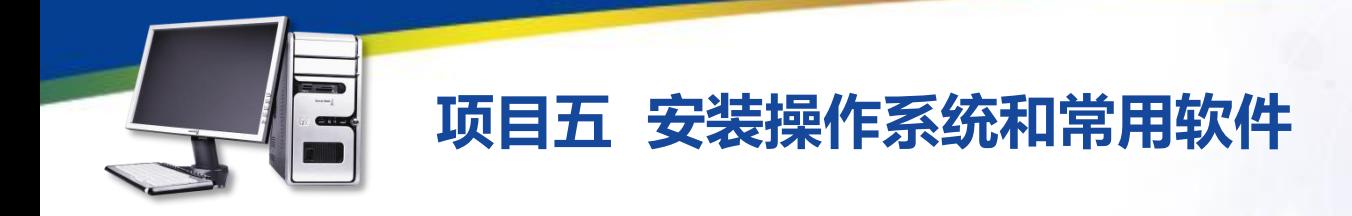

### **习 题**

(1)在计算机中安装一个QQ交流软件和Office办公软件,熟悉安装软件 的方法?

(2)在驱动之家网站的驱动中心网页(http://drivers.niydrivers.com/) 中搜索并下载自己计算机中显卡的最新驱动程序,然后将下载的驱动程序安装 到计算机上?

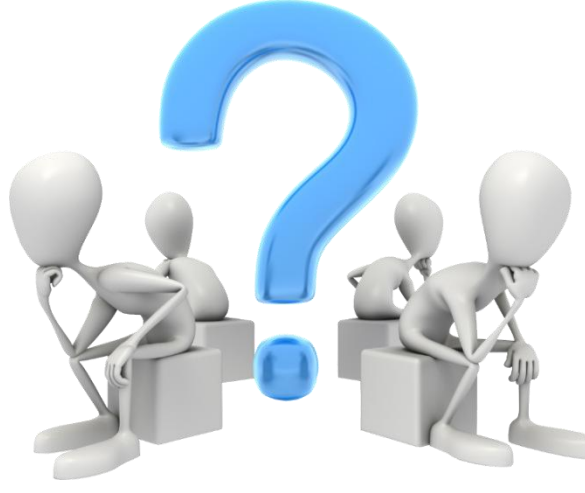

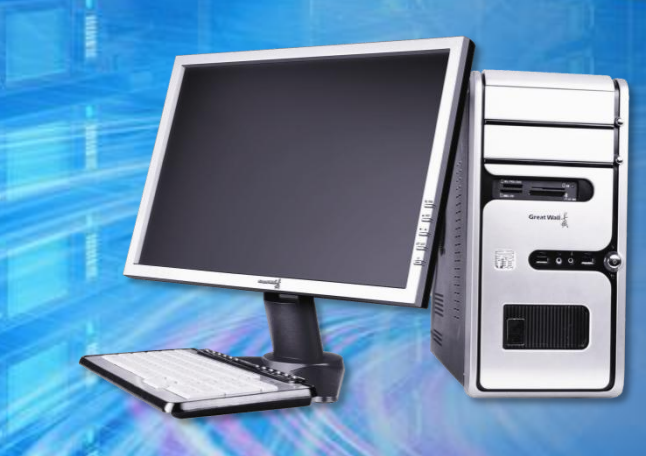

# 谢谢观看!